Follow the directions below to enroll yourself into a TaskStream program.

## Step 1: Log In

Go to <u>www.taskstream.com</u> and log into your TaskStream account.

## Step 2: Find the Self-Enrollment Area

From the home page, click the **Enter Code** button.

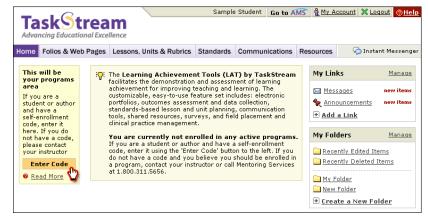

## Step 3: Enter Your Code

Enter the program code specified below in the appropriate field, and then click the **Search** button.

Your Program Code: See Instructor

| Self Enrollment                                                                                                    |                                                                                        |
|----------------------------------------------------------------------------------------------------|----------------------------------------------------------------------------------------|
| Home » Self Enrollment                                                                                                    | Help with Self Enrollment                                                              |
| Directions: To self-enroll into a program, enter a program code below.<br>Program codes are created and distributed by the program manager. | If you are a reviewer or<br>evaluator, you CANNOT<br>self-enroll into a program;       |
| Enter program code: Search                                                                                                    | you must be manually<br>enrolled by a program<br>About self-enrolling into<br>programs |

You will be able to review the program information that corresponds to the code that you entered. To be enrolled in the program, click the **Enroll** button. If you do not wish to be enrolled in the program at this time, click the **Cancel -Do Not Enroll button**.

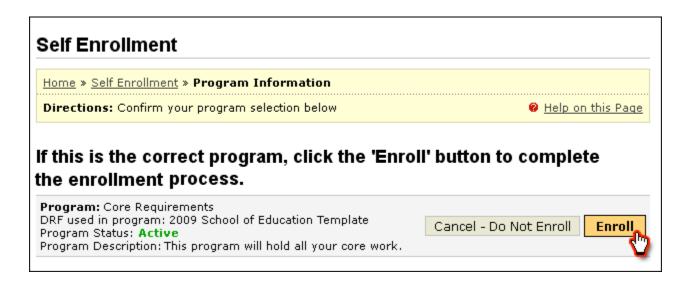

*Note:* If you enroll yourself into an inactive program, the program will not show up on your home page until the Program Manager activates the program.